### How to view pharmacy authorization status in AuthAccel (updated 3/2021)

AuthAccel will display all open authorizations and all authorizations closed within the last 30 days. Closed authorizations older than the 30-day window are retrievable using the **Show More Search Options** button. When searching for older closed requests by date, use the decision date vs. the date when the authorization was submitted.

A pharmacy request is for medication that is prescribed to and self-administered by the patient. A medication request is for drugs injected or infused in a medical setting (such as a doctor's office or outpatient hospital facility). Medication authorizations fall under the medical benefit.

Below are step-by-step instructions for how to view a pharmacy prior authorization request in AuthAccel. You can: 1) move through each section sequentially or 2) **CTRL + click** on a specific topic in the table of contents below.

#### Table of contents

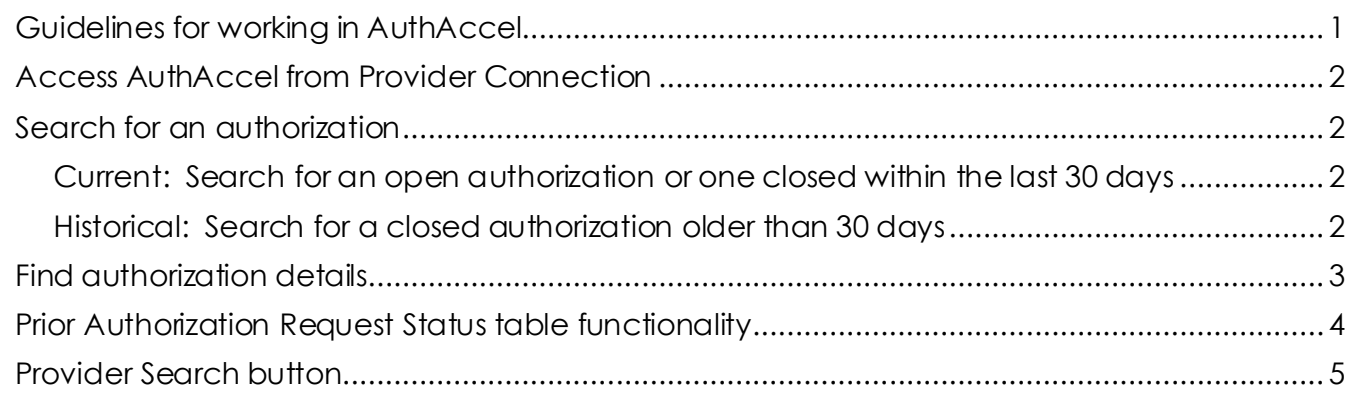

#### <span id="page-0-0"></span>Guidelines for working in AuthAccel

- Google Chrome is the preferred browser.
- Do not use browser navigation when working in AuthAccel.
- AuthAccel times out after 30 minutes of inactivity.
- A link is provided from AuthAccel to Blue Shield of California's clinical policies and guidelines. For Blue Shield Promise Health Plan clinical policies, [click here.](https://www.blueshieldca.com/bsca/bsc/wcm/connect/sites/Sites_Content_EN/bsp/providers/clinical-policies-and-guidelines)

*View pharmacy authorizations continued…*

### <span id="page-1-0"></span>Access AuthAccel from Provider Connection

- 1. Click **Authorizations** at the top of the homepage.
- 2. Click **Pharmacy Authorization Status** from the blue navigation banner.
- 3. Select the appropriate Tax ID from the drop-down list.
- 4. Click **Go**. AuthAccel opens in a new window.
	- To view authorizations submitted under a different Tax ID, close AuthAccel and come back to the *Pharmacy Authorization Status* page in Provider Connection, then select the new Tax ID.
- 5. The *Prior Authorization Request Status table* displays. The table includes all open pharmacy authorizations and all pharmacy authorizations closed within the last 30 days for Blue Shield of California and Blue Shield Promise Health Plan members by a specific provider or provider organization. For help with table functionality, [click](#page-3-0)  [here.](#page-3-0)

### <span id="page-1-1"></span>Search for an authorization

<span id="page-1-3"></span><span id="page-1-2"></span>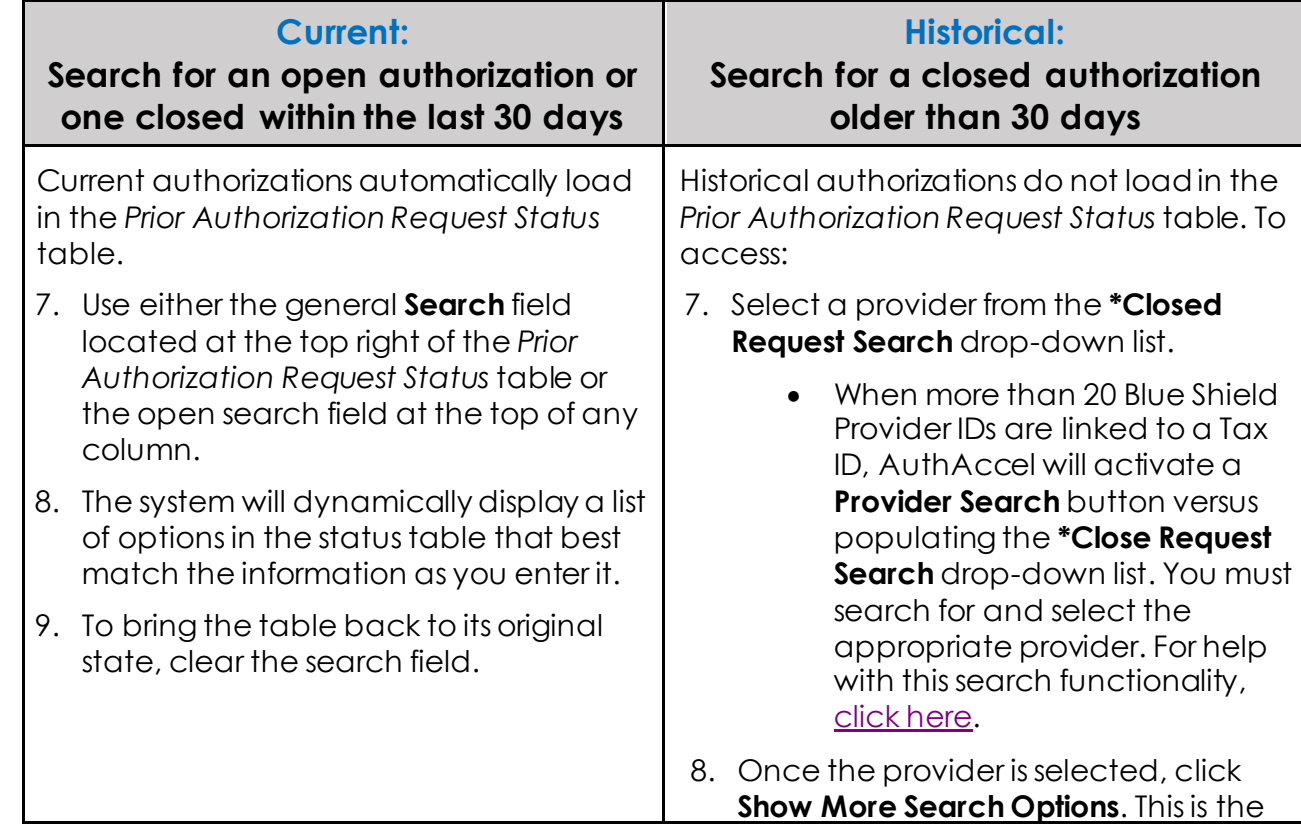

6. There are two types of searches in AuthAccel: 1) Current and 2) Historical.

*View pharmacy authorizations continued…*

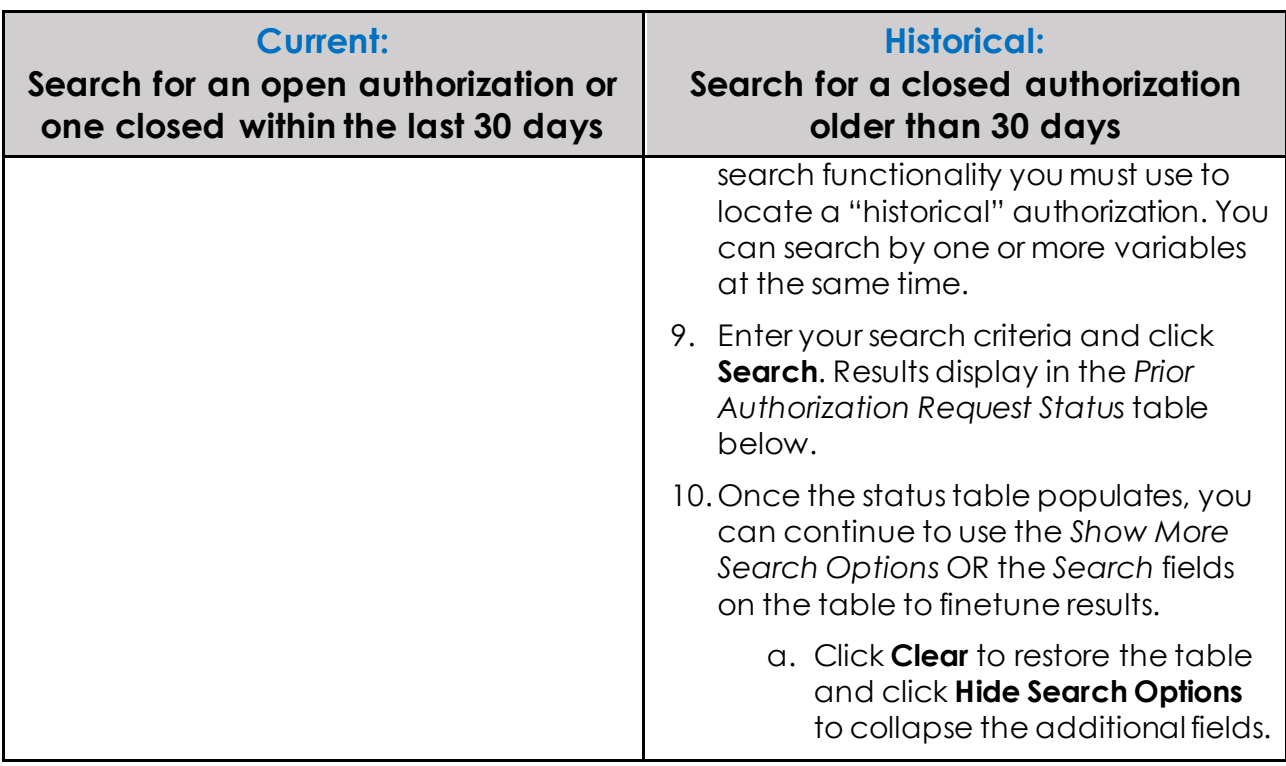

#### <span id="page-2-0"></span>Find authorization details

1. The *Pharmacy Auth Details* window provides additional information about authorization decisioning and a summary of the authorization components submitted.

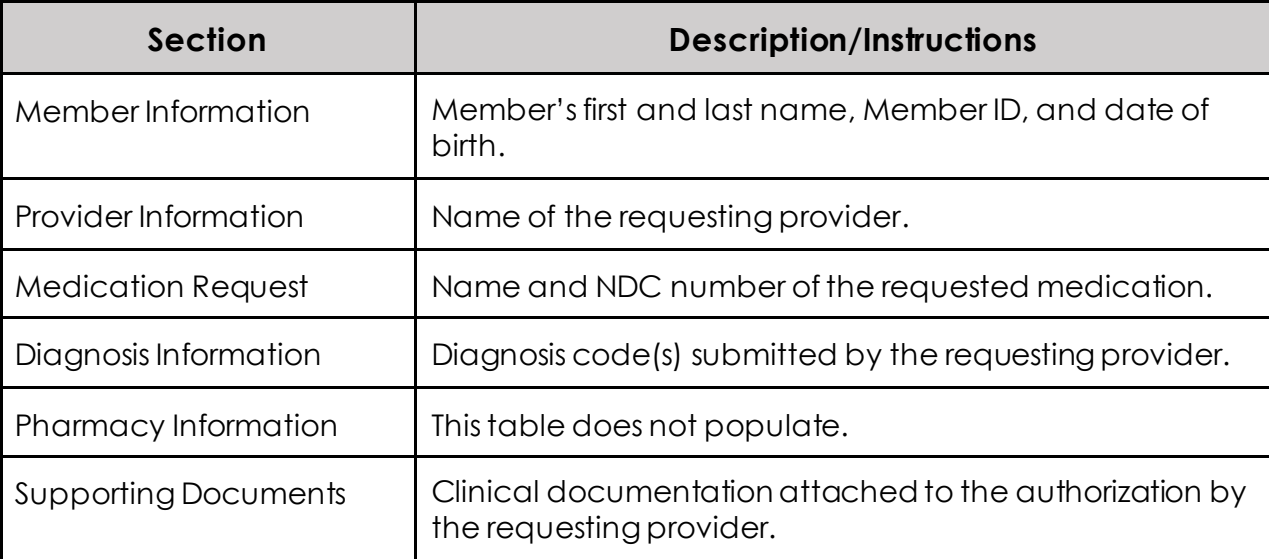

*View pharmacy authorizations continued…*

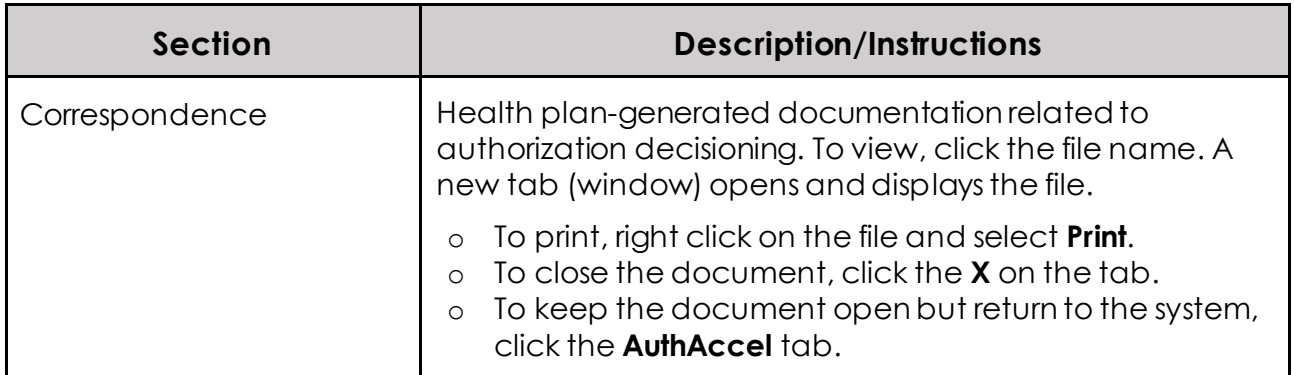

#### <span id="page-3-0"></span>Prior Authorization Request Status table functionality

- The table includes the following functionality to help you navigate in the system and search for specific authorizations.
- **Above the table**
	- The total number of authorizations in the table displays in red on the *Prior Authorization Request Status* table banner.
	- The **Show entries** drop-down list lets you set the number of authorizations displayed per page.
	- A general **Search** field is located at the top right of the table. The system will dynamically display a list of options that best match the information as you enter it.
		- o Clear the **Search** field to restore the table.
	- **.** The **Show Search Fields** button opens additional search categories you must use to locate closed authorizations older than 30 days. To activate this search functionality, you must first select a provider from the *\*Requesting Provider*  drop-down list.
	- Click **Clear** to restore the table and click **Hide Search Fields** to collapse the additional fields.
- **Within the table**
	- **•** The **arrows** in the column headers sort information in ascending (up green arrow) or descending (down green arrow). Ascending is the default.
- **Below the table**
	- Click the **Previous** or **Next** buttons in the bottom right corner to view additional pages.

Return to [Search for an authorization](#page-1-1)

*View pharmacy authorizations continued…*

#### <span id="page-4-0"></span>Provider Search button

- 1. When more than 20 Blue Shield Provider IDs are linked to a Tax ID, AuthAccel will activate a **Provider Search** button versus populating the **\*Closed Request Search** drop-down list.
- 2. Click the **Search** button.
- 3. The *Provider Search* window displays. Enter the desired provider's **Provider ID**.
	- If you don't know the Provider ID under which the authorization was submitted, try searching by one of the other search options in the window.
	- Because accounts are structured differently, you may need to test which search options work best for you.
- 4. Click **Search.** Results will display at the bottom of the *Provider Search* window.
	- Search criteria can result in multiple search results displaying. Use the address column to identify the correct provider.
		- If you are unable to identify the correct provider, contact Blue Shield **(800-541-6652)** or Blue Shield Promise **(800-468-9935)** to secure authorization status.
- 5. Click **Select** in the left column to select the appropriate entry. Authorizations connected to the provider will display in the **Prior Authorization Request Status** table.
- 6. Click **Clear** to start a new search.

• Return to [Historical](#page-1-3) Search.